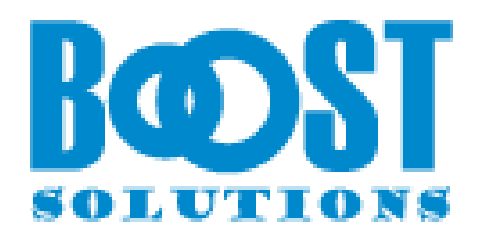

# **List Collection App**

# **Benutzerhandbuch**

#### **Urheberrecht**

Urheberrecht © 2023 BoostSolutions Co., Ltd. Alle Rechte vorbehalten.

Alle in dieser Veröffentlichung enthaltenen Materialien sind urheberrechtlich geschützt. Kein Teil dieser Veröffentlichung darf ohne vorherige schriftliche Genehmigung von BoostSolutions reproduziert, modifiziert, angezeigt, in einem Abrufsystem gespeichert oder in irgendeiner Form oder mit irgendwelchen Mitteln, elektronisch, mechanisch, durch Fotokopieren, Aufzeichnung oder auf andere Weise, übertragen werden.

Unsere Website: [https://www.boostsolutions.com](https://www.boostsolutions.com/)

and the control of the control of the control of the control of the control of

 $\equiv$ 

## **Inhalt**

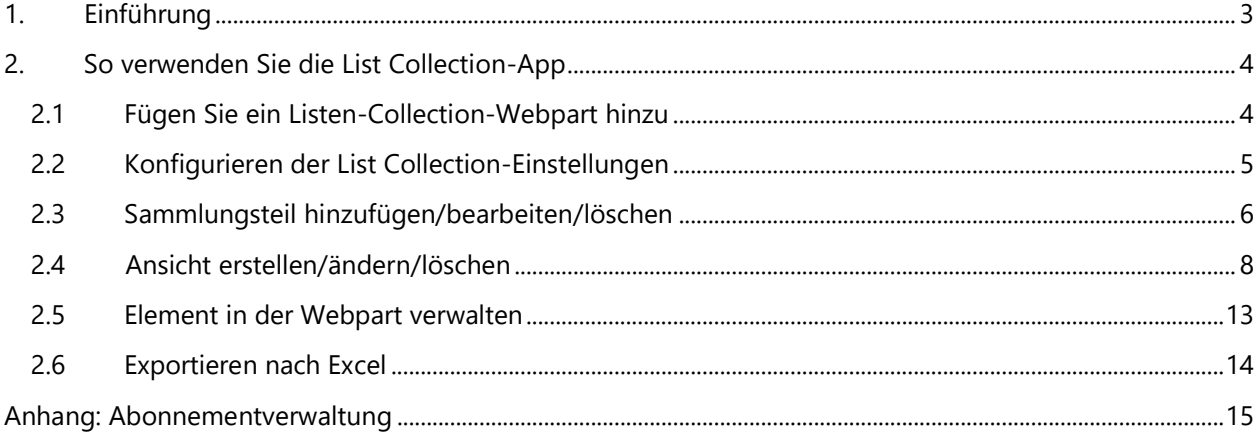

## <span id="page-3-0"></span>**1. Einführung**

Die SharePoint List Collection-App ermöglicht es Ihnen, Elemente oder Dokumente aus verschiedenen SharePoint Online-Listen oder Dokumentbibliotheken an einem Ort zu sammeln.

Durch das Erstellen unterschiedlicher Ansichten wird die Organisation und Kategorisierung der Elemente oder Dateien auf dem Webpart erleichtert.

Bitte beachten Sie, dass die List Collection App in den modernen Benutzererfahrungen in SharePoint Online funktioniert.

Dieses Benutzerhandbuch erläutert Ihnen, wie Sie diese App verwenden können.

Die neuesten Exemplare dieses und anderer Leitfäden finden Sie unter: <https://www.boostsolutions.com/download>[-documentation.html](http://www.boostsolutions.com/download-documentation.html)

## <span id="page-4-0"></span>**2. So verwenden Sie die List Collection-App**

## <span id="page-4-1"></span>**2.1 Fügen Sie ein Listen-Collection-Webpart hinzu**

Æ

- a. Gehen Sie zur Seite, auf der Sie das Listen-Collection-Webpart hinzufügen möchten.
- b. Falls die Seite noch nicht im Bearbeitungsmodus befindet, klicken Sie oben rechts auf der Seite auf "**Bearbeiten"**.
- c. Bewegen Sie die Mauszeiger über oder unter einem vorhandenen Webpart oder unterhalb der Titelregion, und Sie werden eine Linie mit einem umkreisten "+" sehen, wie hier:

the control of the control of the control

d. Klicken Sie auf das "+" und es wird eine Liste von Webparts angezeigt, aus der Sie auswählen können. Klicken Sie auf **List Collection**, um das Webpart hinzuzufügen.

Falls Sie den Webpart nicht finden, geben Sie **List Collection** in das **Suchfeld** ein.

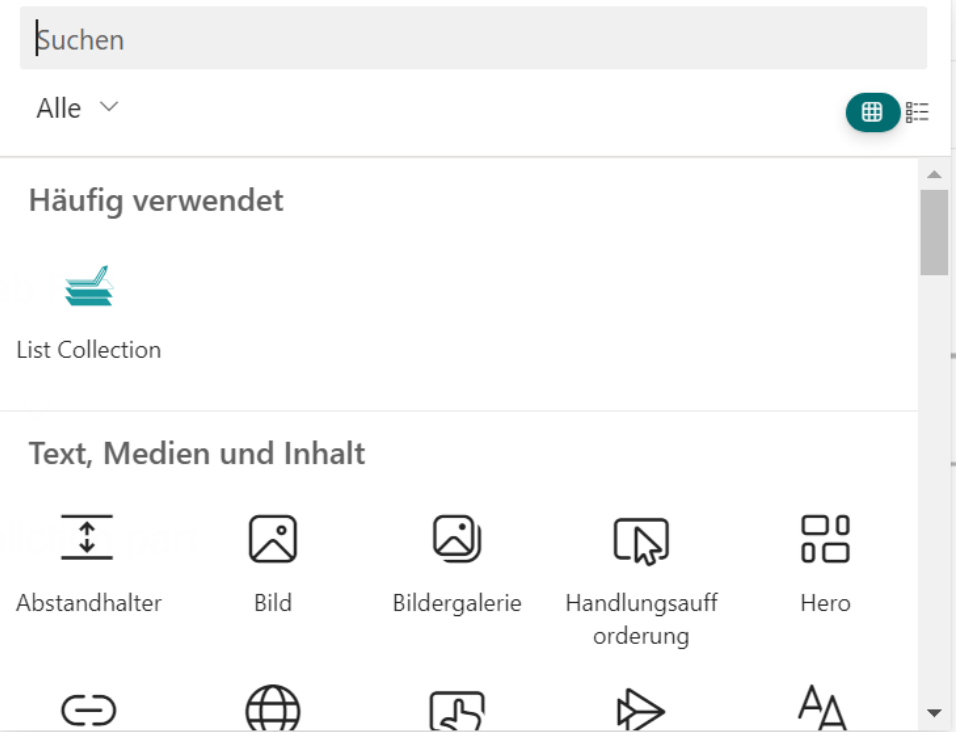

## <span id="page-5-0"></span>**2.2 Konfigurieren der List Collection-Einstellungen**

Nachdem Sie ein List Collection-Webpart hinzugefügt haben, können Sie jetzt die grundlegenden Einstellungen für das List Collection-Webpart konfigurieren.

Klicken Sie auf das **List Collection-Webpart** und dann auf **Einstellungen** > **Sammlungseinstellungen** > **Allgemeine Einstellungen**.

In den allgemeinen Einstellungen können Sie festlegen, ob die Funktion "**Exportieren nach CSV aktivieren**" im Webpart verfügbar sein soll.

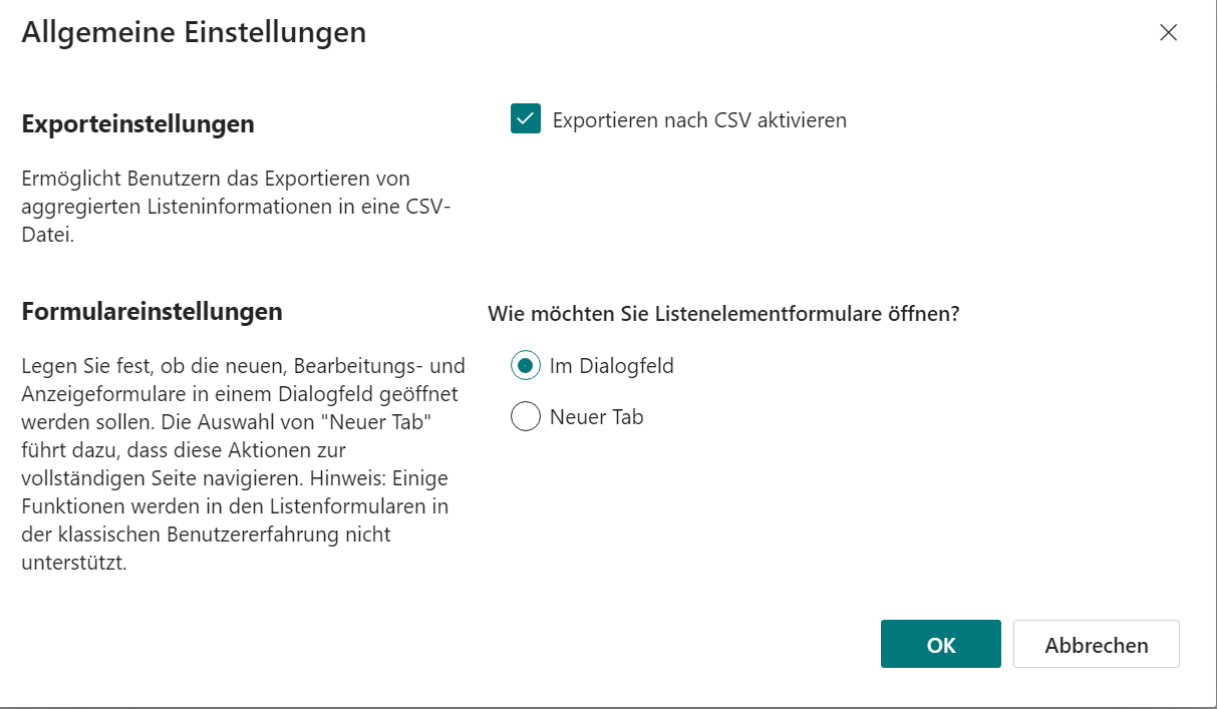

Wählen Sie die Option "**Exportieren nach CSV aktivieren**" aus, um die Funktion "**Als CSV exportieren**" im Webpart zu aktivieren, wie unten gezeigt:

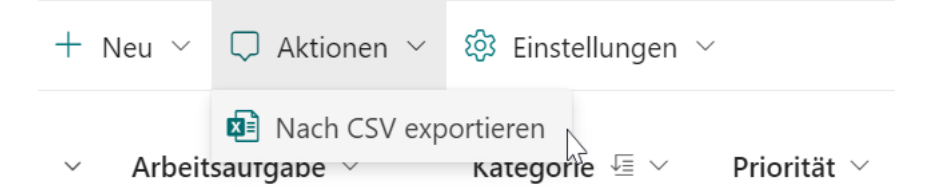

Im Abschnitt "**Formulareinstellungen**" können Sie festlegen, wie die Listenformulare geöffnet werden sollen. Wählen Sie **'Im Dialog'**, um Benutzern das Erstellen, Anzeigen oder Bearbeiten von Elementen in einem Dialogfeld zu ermöglichen. Alternativ wählen Sie **'Neuer Tab'**, um für das Erstellen, Anzeigen oder Bearbeiten eines Elements einen neuen Tab zu öffnen.

## <span id="page-6-0"></span>**2.3 Sammlungsteil hinzufügen/bearbeiten/löschen**

Die List Collection-App ermöglicht es Ihnen, mehrere Listen von verschiedenen Websites innerhalb einer Site Collection zu sammeln. Um einen Sammlungsteil hinzuzufügen, müssen Sie mindestens über die Berechtigungsebene **Entwurf** verfügen.

#### **Sammlungsteil hinzufügen**

a. Klicken Sie auf das **Listen-Collection-Webpart**, dann auf **Einstellungen** > **Sammlungsteil hinzufügen**.

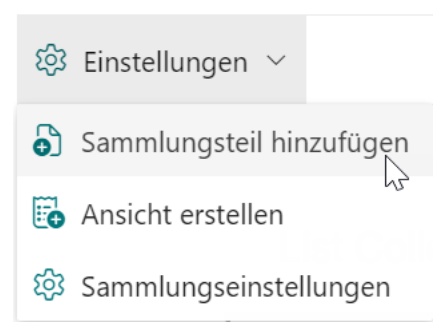

b. Wählen Sie im Dialogfeld **Sammlungsteil hinzufügen** die Website, Liste, Ordner und Ansicht aus.

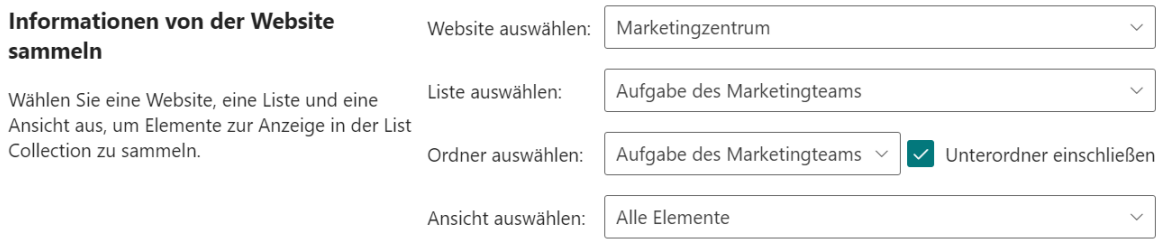

Wenn Sie die Option "**Unterordner einschließen**" auswählen, werden alle Inhalte der Untergeordneten Ordner im Webpart angezeigt.

Nachdem Sie eine Liste ausgewählt haben, können Sie die darin enthaltenen Spalten filtern, indem Sie eine Ansicht auswählen. Sobald Sie eine Ansicht ausgewählt haben, werden die darin enthaltenen Spalten standardmäßig ausgewählt.

c. Ordnen Sie die Spalten zu und wählen Sie aus, welche Spalten im Webpart angezeigt werden sollen. Sie können die Spaltennamen ändern und sie im Listen-Collection-Webpart anzeigen lassen.

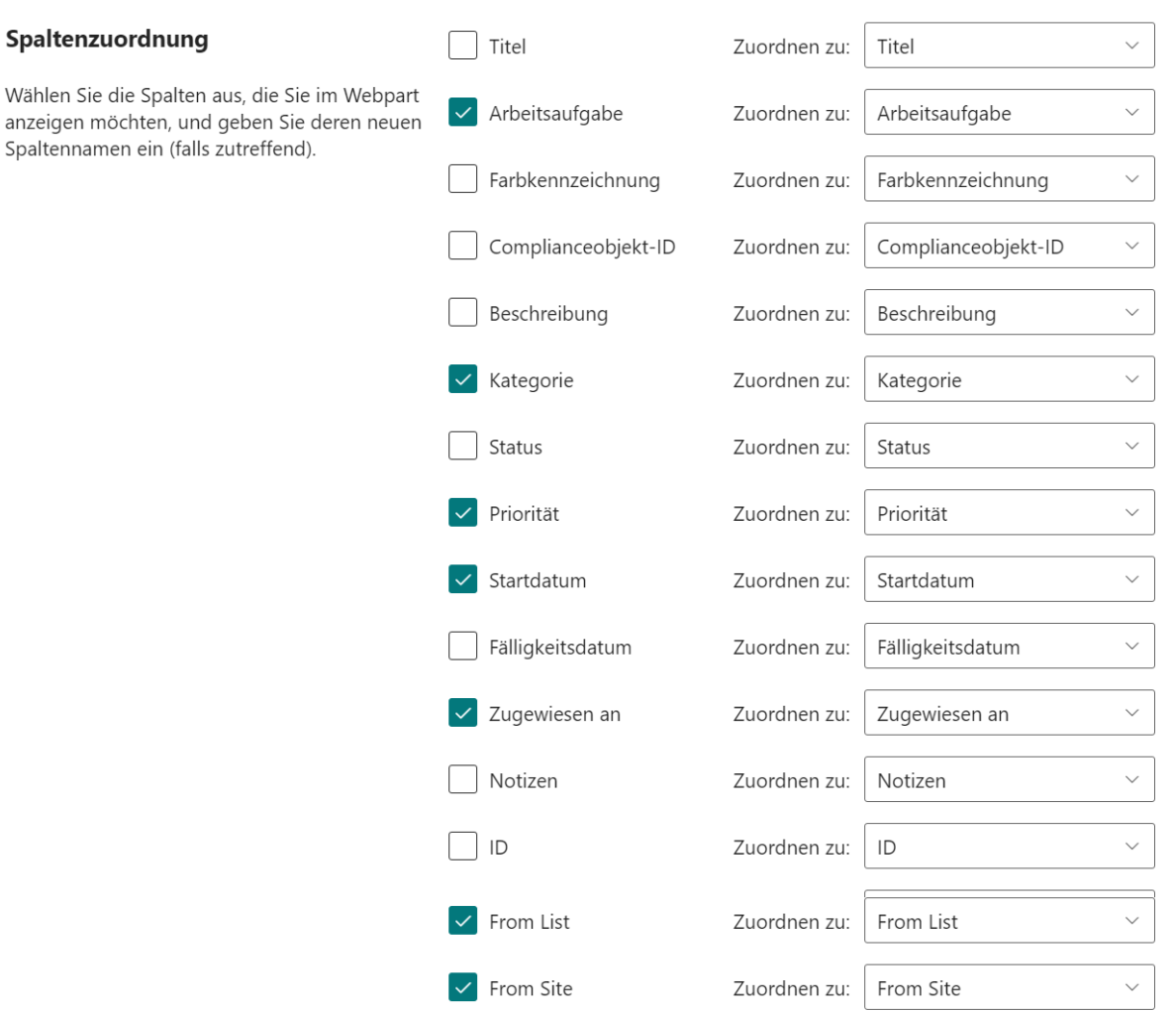

#### d. Klicken Sie dann auf **OK**.

Wenn Sie einen weiteren Sammlungsteil hinzufügen möchten, wiederholen Sie die Schritte a bis d.

Nachdem Sie einen neuen Sammlungsteil hinzugefügt haben, müssen Sie die Ansicht bearbeiten, um diesen Sammlungsteil in der Ansicht hinzuzufügen.

#### **Sammlungsteil bearbeiten**

Nachdem Sie einen Sammlungsteil hinzugefügt haben, können Sie dessen Einstellungen ändern, z. B. einen anderen Ordner oder mehr Spalten auswählen.

a. Klicken Sie auf das **List Collection Webpart** und dann auf **Einstellungen** > **Sammlungseinstellungen**. Klicken Sie anschließend auf das Bearbeitungssymbol des Sammlungsteils, das Sie bearbeiten möchten.

#### **Teile**

Sammlungsteile ermöglichen es Ihnen, zu entscheiden, welche Elemente und Spalten im List Collection-Webpart angezeigt werden sollen. Die derzeit konfigurierten Sammlungsteile in diesem Webpart werden unten aufgelistet:

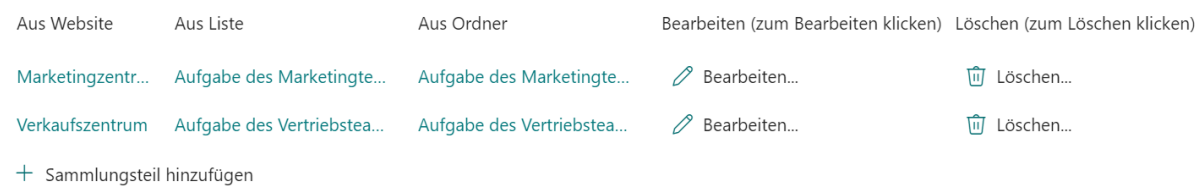

b. Danach können Sie Folgendes ändern: Ordner, Ansicht und Spalten.

Wenn Sie einige Spalten abwählen, werden sie nicht im Webpart angezeigt.

Wenn Sie den Spaltennamen ändern, müssen Sie möglicherweise die Spalte später in den Ansichtseinstellungen erneut auswählen.

c. Klicken Sie dann auf **OK**.

#### **Sammlungsteil löschen**

Um einen Sammlungsteil zu löschen, klicken Sie auf das **Listen-Collection-Webpart**, dann auf **Einstellungen** > **Sammlungseinstellungen** und wählen Sie "**Löschen"**, um ihn zu entfernen.

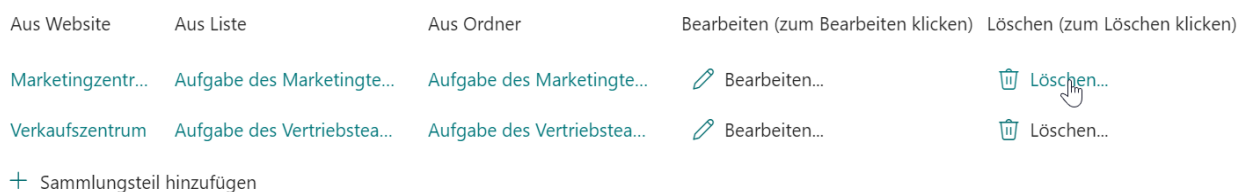

Klicken Sie auf **OK**, um zu bestätigen, dann werden die Inhalte der Liste oder Bibliothek aus dem Webpart gelöscht.

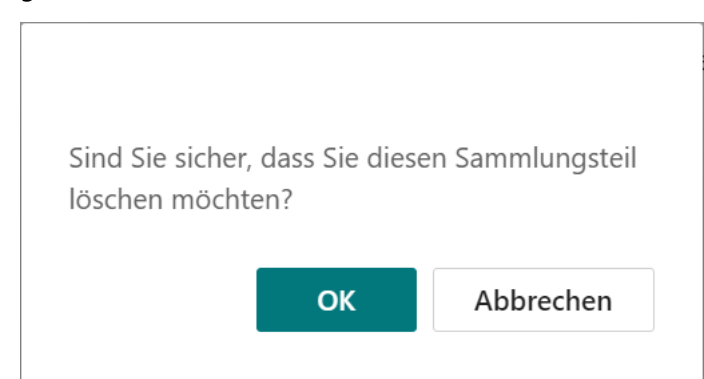

### <span id="page-8-0"></span>**2.4 Ansicht erstellen/ändern/löschen**

Auf dem Listen-Collection-Webpart können Sie eine Ansicht erstellen, um den Inhalt der Liste oder Bibliothek zu organisieren und anzuzeigen.

#### **Ansicht erstellen**

a. Klicken Sie auf das **Listen-Collection-Webpart**, klicken Sie dann auf **Einstellungen** > **Ansicht erstellen**.

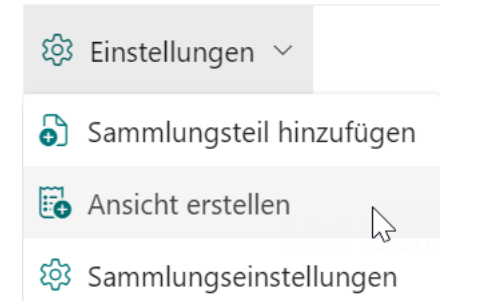

b. Geben Sie im Dialogfeld Ansicht erstellen einen aussagekräftigen Namen für diese Ansicht ein. Wählen Sie die Option "**Als Standardansicht festlegen"**, wenn Sie sie als Standardansicht für das Listen-Collection-Webpart festlegen möchten. Nur öffentliche Ansichten können als Standardansicht festgelegt werden.

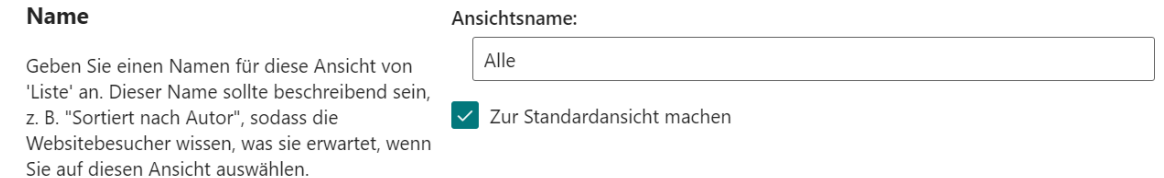

c. Wählen Sie im Abschnitt **Publikum** unter **Publikum anzeigen** "**Persönliche Ansicht erstellen"** oder "**Öffentliche Ansicht erstellen"**, je nach Bedarf aus. Standardmäßig ist "**Öffentliche Ansicht erstellen"** ausgewählt.

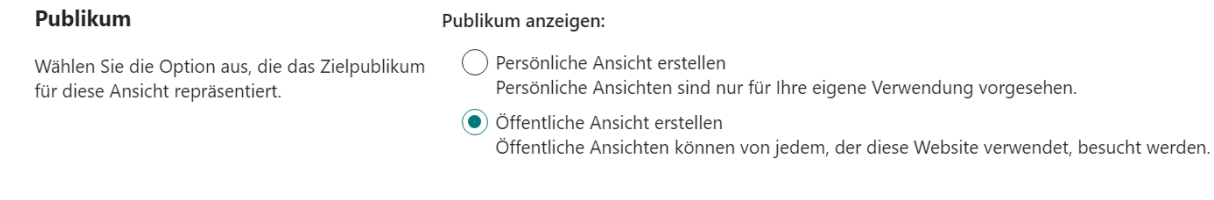

d. Wählen Sie im Abschnitt **Filter** Listen und Listenansichten aus, um Elemente im Webpart zu filtern. Nachdem Sie eine Ansicht ausgewählt haben, werden alle darin enthaltenen Elemente im Webpart angezeigt.

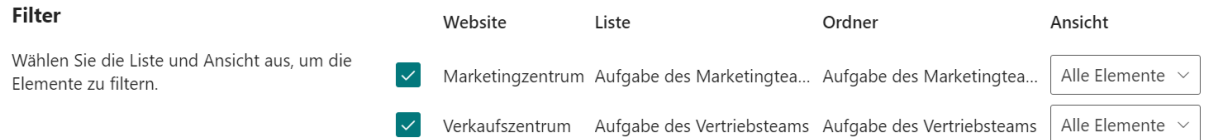

e. Wählen Sie im Abschnitt **Spalten** die Spalten aus, die in der Ansicht enthalten oder ausgeschlossen werden sollen. Geben Sie über die Dropdown-Listen neben den ausgewählten Spalten die Reihenfolge der Spalten in der Ansicht an.

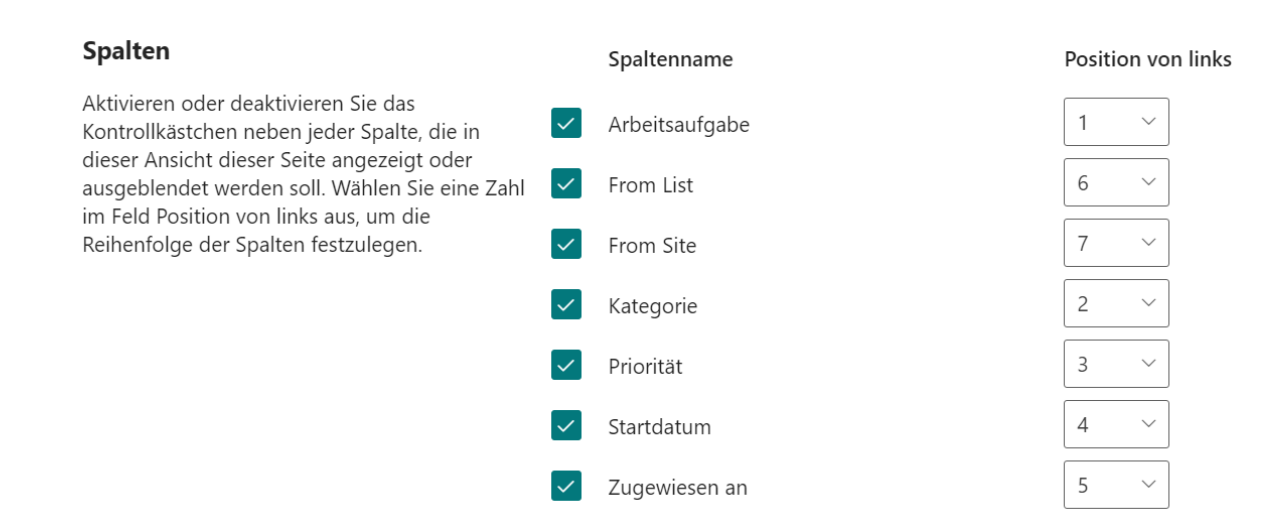

f. Wählen Sie im Abschnitt **Bearbeitungsmenü** eine gewünschte Spalte aus der Dropdown-Liste aus, um das Bearbeitungsmenü mit dieser Spalte zu verknüpfen. Sie können dann Elemente im Listen-Collection-Webpart bearbeiten.

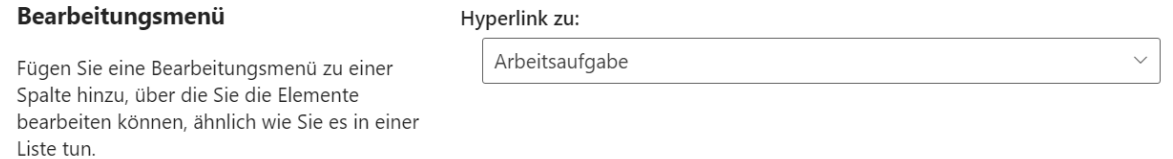

Beispielsweise, wenn Sie "Ereignis" aus der Dropdown-Liste auswählen, wird das Bearbeitungsmenü mit "Ereignis" verknüpft. Sie können Elemente im List Collection Web Part genauso bearbeiten wie in der Liste.

g. Legen Sie im Abschnitt **Sortieren** die Anzeigereihenfolge der Elemente in der Ansicht fest.

#### **Sortieren**

#### Sortieren nach Spalte:

Wählen Sie eine Spalte aus, um die Reihenfolge festzulegen, in der die Elemente in der Ansicht angezeigt werden.

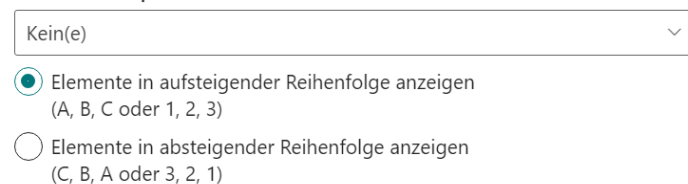

h. Wählen Sie im Abschnitt **Gruppieren nach** eine Spalte aus, um Elemente im Webpart zu gruppieren.

Beispielsweise gruppieren Sie die Elemente in einer Aufgabenliste nach Status.

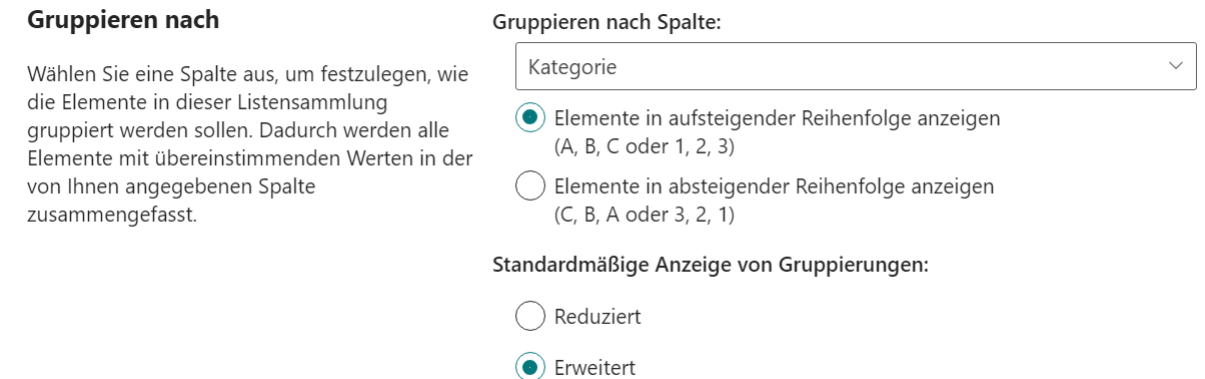

i. Wählen Sie im Abschnitt **Gesamt** die Spalte aus, für die Sie Zusammenfassungsberechnungen in der Ansicht anzeigen möchten, wie z. B. Anzahl, Mittel, Maximum und Minimum.

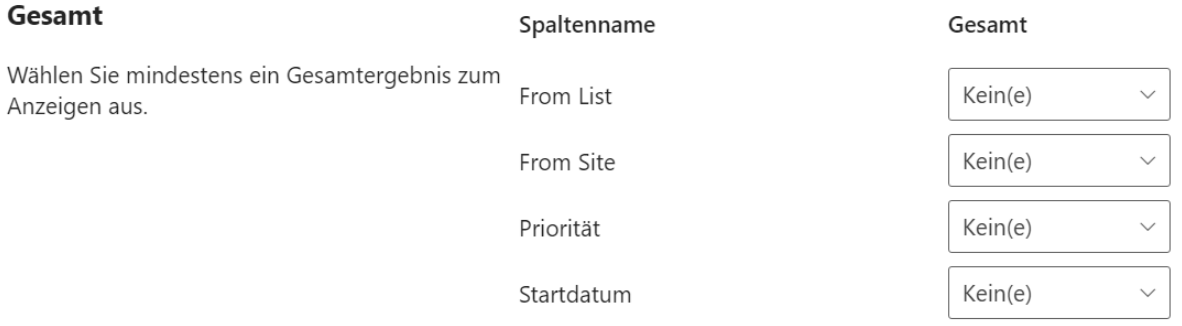

- j. Klicken Sie auf OK, um die Einstellungen zu speichern.
- k. Dann werden die Elemente der ausgewählten Liste wie folgt im Webpart angezeigt.

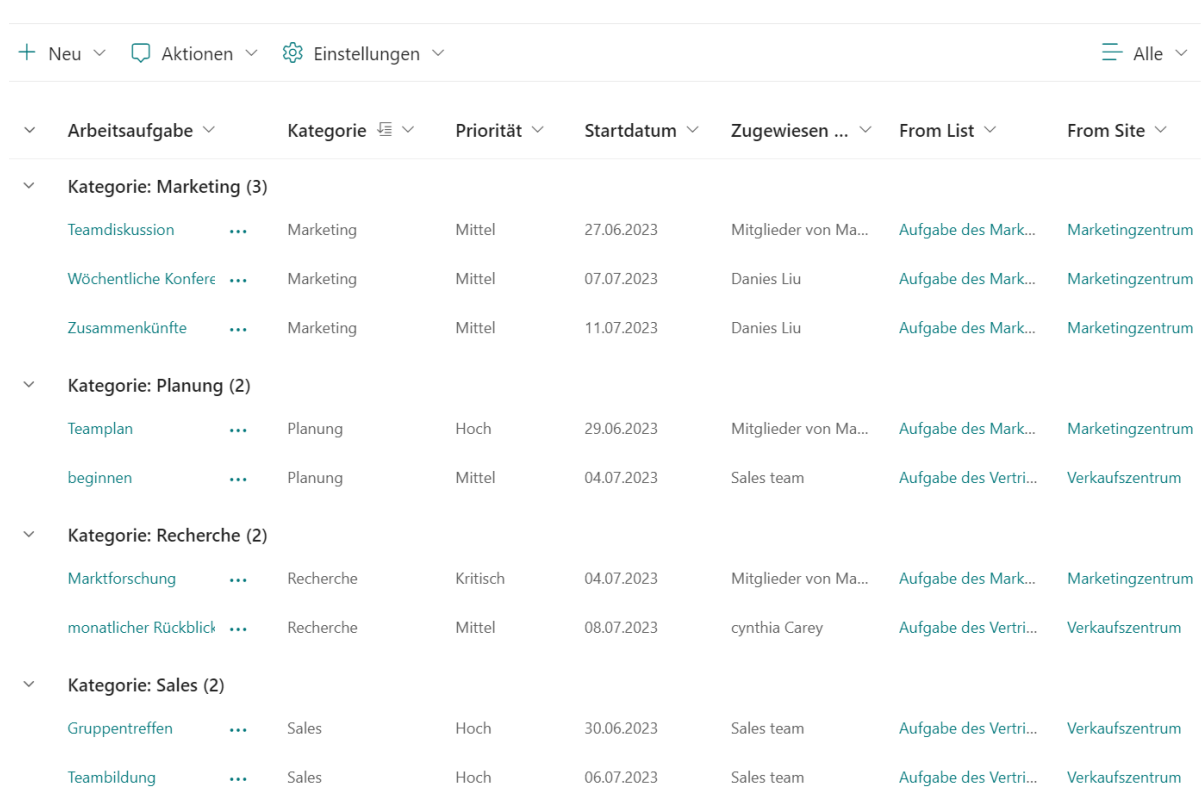

#### **Ansicht ändern**

Sie können Änderungen an der Ansicht vornehmen, wie die Reihenfolge der Elemente ändern, diese gruppieren, Spalten hinzufügen und andere Spalteneinstellungen bearbeiten.

a. Wählen Sie den Namen der Ansicht aus, die Sie ändern möchten, und klicken Sie auf **"Aktuelle Ansicht bearbeiten"**. Wenn diese Option nicht sichtbar ist, haben Sie möglicherweise nicht die erforderlichen Berechtigungen.

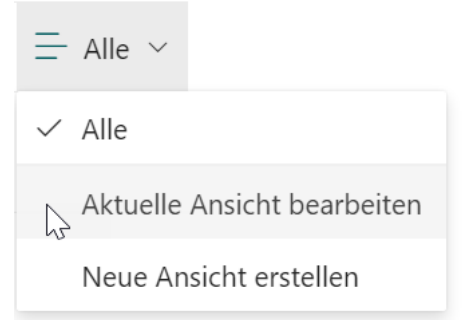

b. Nehmen Sie die gewünschten Änderungen vor und klicken Sie auf **OK**.

#### **Ansicht löschen**

Um eine Ansicht in der Webpart zu löschen, klicken Sie auf das **Listen-Collection-Webpart** und anschließend auf **Einstellungen** > **Sammlungseinstellungen**. Klicken Sie dann auf "**Löschen"** für die Ansicht.

#### **Ansichten**

Mit einer List Collection-Webpart-Ansicht können Sie eine bestimmte Auswahl von Elementen sehen oder die Elemente in einer b sortiert anzeigen. Die derzeit in diesem Webpart konfigurierten Ansichten sind unten aufgeführt:

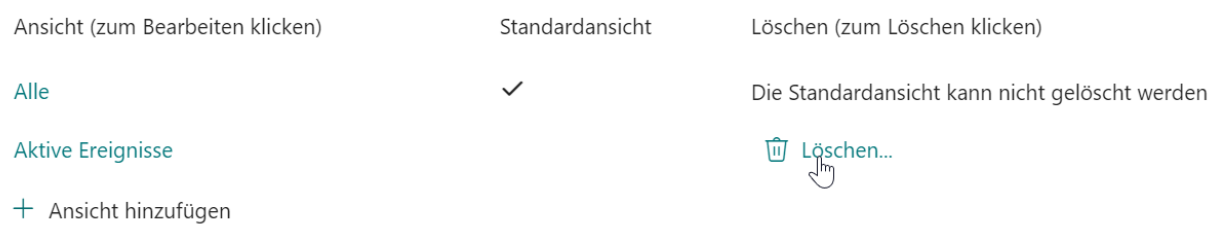

Klicken Sie auf **OK**, um zu bestätigen, und die Ansicht wird aus der Webpart gelöscht.

### <span id="page-13-0"></span>**2.5 Element in der Webpart verwalten**

Die List Collection App ermöglicht Ihnen das Hinzufügen, Bearbeiten und Löschen von Elementen aus verschiedenen Listen. Die ursprünglichen Listen werden automatisch entsprechend aktualisiert.

a. Im Dropdown-Menü "**Neu**" können Sie auswählen, zu welcher Liste Sie ein Element hinzufügen möchten.

Wenn es mehrere Inhaltstypen in der Liste gibt, können Sie einen aus dem Dropdown-Menü auswählen.

Beispielsweise können Sie ein Element zur Liste "PA Team Events" auf der Website "PA Team" hinzufügen.

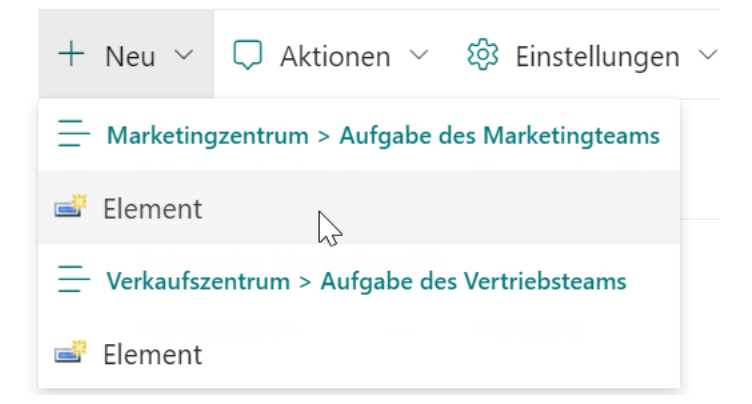

b. In dem Popup-Dialogfeld füllen Sie die erforderlichen Informationen aus. Das neue Element wird im List Collection Webpart angezeigt und zur Quellliste hinzugefügt.

Um ein Element anzuzeigen, zu bearbeiten oder zu löschen, klicken Sie auf das Kontextmenü des Ziel-Elements. Alle Änderungen, die an einem Element vorgenommen werden, werden in dem Quellelement aktualisiert.

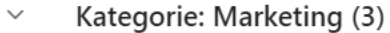

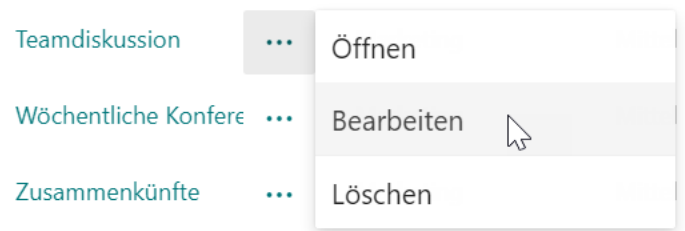

## <span id="page-14-0"></span>**2.6 Exportieren nach Excel**

Die List Collection App ermöglicht es Ihnen, gesammelte Daten in eine CSV-Datei zu exportieren. Dies ist eine bequeme Möglichkeit, Daten anzusehen und Zeit zu sparen, im Vergleich dazu, in jede Liste zu gehen und Elemente einzeln aus jeder Liste zu exportieren.

- a. Wählen Sie die Ansicht aus, die Sie exportieren möchten.
- b. Klicken Sie im Menü Aktionen auf **"Nach CSV exportieren"**.

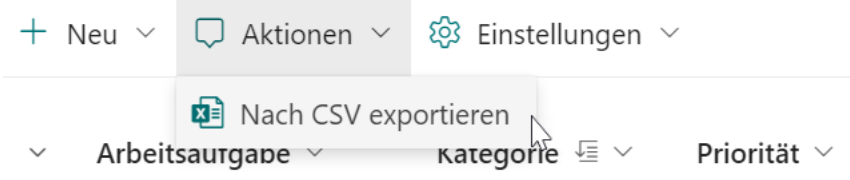

## <span id="page-15-0"></span>**Anhang: Abonnementverwaltung**

Sie können die Testversion der List Collection App für einen Zeitraum von 30 Tagen ab dem ersten Verwendungstag nutzen.

Wenn die Testabonnementzeit abläuft, müssen Sie ein Abonnement erwerben.

Das Abonnement für den List Collection App erfolgt pro Website (früher "Website-Sammlung") oder Mandanten und wird jährlich abgerechnet.

Bei einem Abonnement für eine Website-Sammlung gibt es keine Einschränkungen für Endbenutzer. Alle Benutzer in der Website-Sammlung können auf die App zugreifen.

Bei einem Abonnement für einen Mandanten gibt es keine Einschränkungen hinsichtlich Websites oder Website-Sammlungen. Alle Benutzer können in allen Websites oder Website-Sammlungen innerhalb desselben Mandanten auf die App zugreifen.

#### Überprüfen des Abonnementstatus

a. Nachdem Sie ein List Collection Webpart hinzugefügt haben, wird der Abonnementstatus oben im Dialog angezeigt. Wenn das Abonnement innerhalb von 30 Tagen abläuft, wird die Benachrichtigungsnachricht immer die verbleibenden Tage anzeigen.

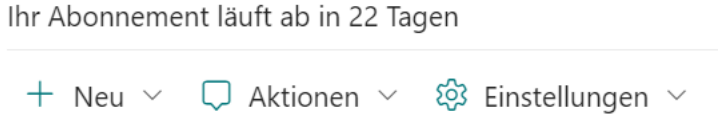

b. Um den Abonnementstatus zu aktualisieren, klicken Sie bitte auf die Benachrichtigungsnachricht, und der Dialog Lizenzinformationen wird angezeigt.

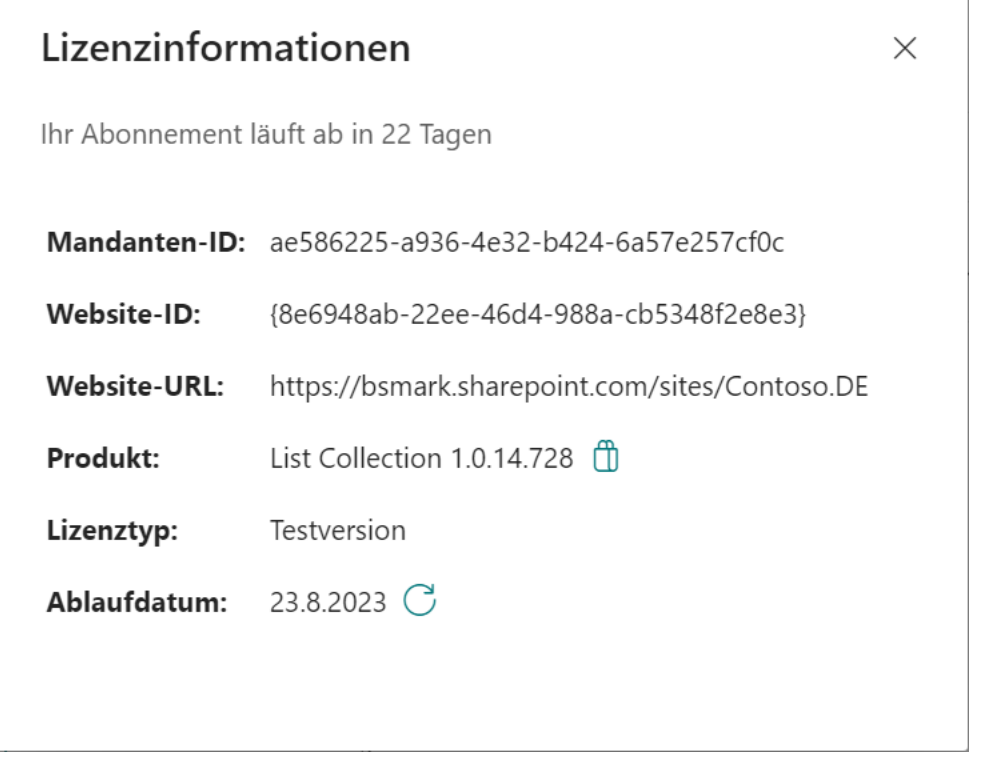

Klicken Sie auf das Aktualisierungssymbol neben dem Ablaufdatum, und der neue Status wird geladen.

c. Sobald der Abonnementstatus auf "Ihr Abonnement ist am TT/MM/JJJJ abgelaufen" wechselt, bedeutet dies, dass Ihr Abonnement abgelaufen ist.

Ihr Abonnement ist abgelaufen am 7/18/2023.

+ Neu  $\vee$   $\Box$  Aktionen  $\vee$   $\otimes$  Einstellungen  $\vee$ 

- d. Bitte senden Sie uns (sales@boostsolutions.com) die Website-URL/Website-ID/Mandanten-ID, um mit einem Abonnement oder einer Verlängerung fortzufahren.
- e. Wenn Sie ein Abonnement für eine Website (Website-Sammlung) erwerben, lautet der Lizenzstatus wie folgt:

Der Lizenztyp ist Website.

J,

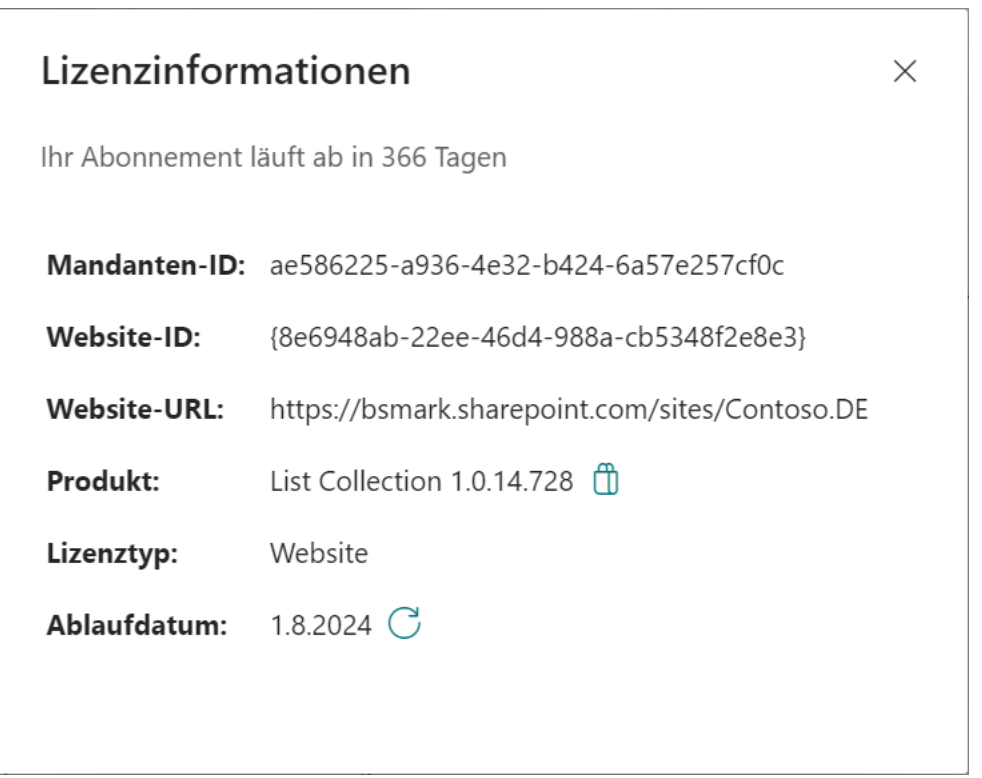

f. Wenn Sie ein Abonnement für einen Mandanten erwerben, lautet der Lizenzstatus wie folgt: Der Lizenztyp ist Mandant.

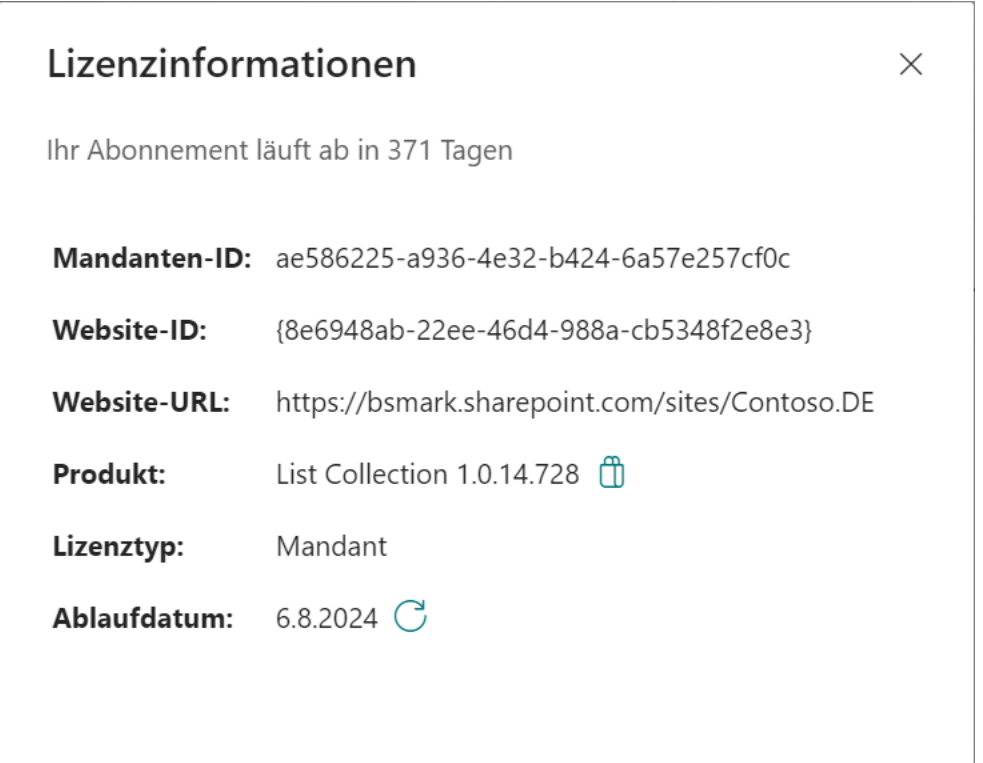